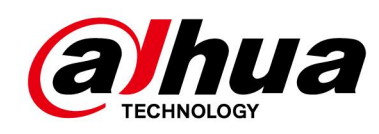

# **IPC**

**Manual de preguntas frecuentes**

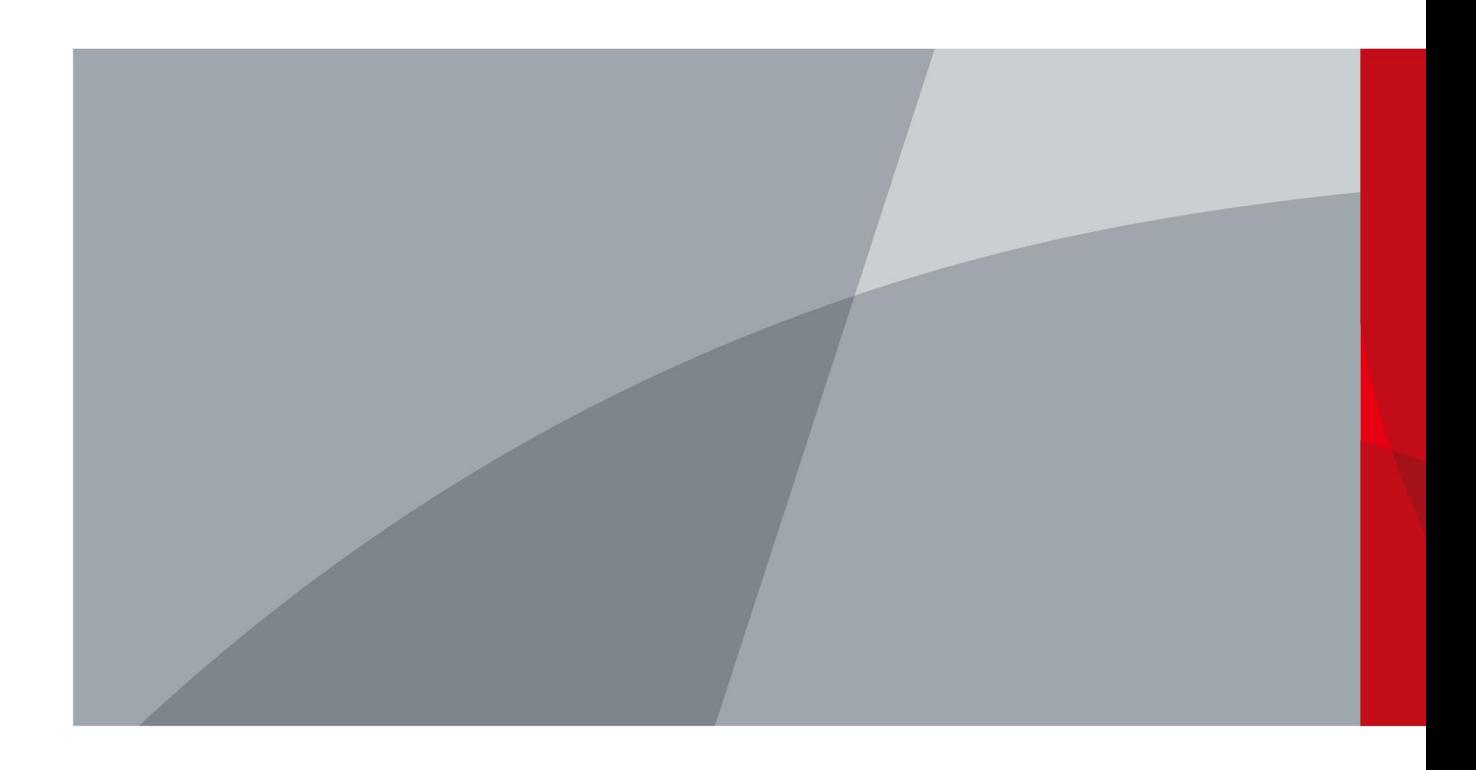

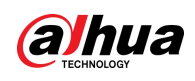

# <span id="page-1-0"></span>**Prefacio**

### General

Este manual proporciona soluciones a los problemas de IPC durante el uso diario.

### Atención

Este manual es sólo para referencia. No se incluyen todos los problemas de IPC.

- Puede contactarnos si tiene algún problema desconocido y lo agregaremos al manual para perfeccionarlo.
- Puede comunicarse directamente con su distribuidor local o con su ingeniero de posventa para obtener más ayuda.

#### Instrucciones de seguridad

Las siguientes palabras de señalización categorizadas con significado definido pueden aparecer en el manual.

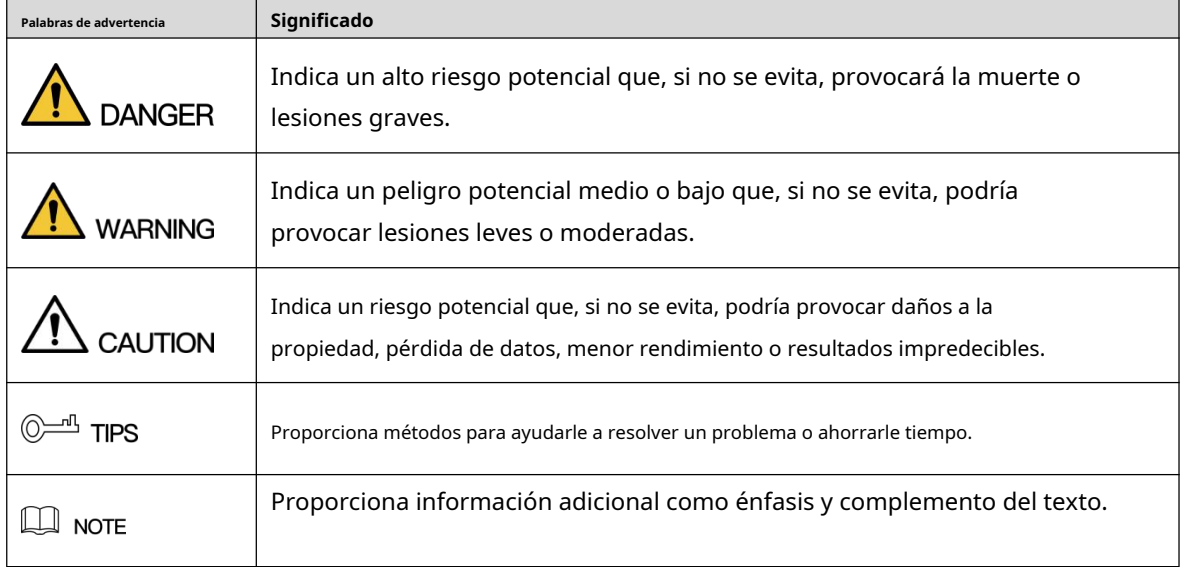

### Revisión histórica

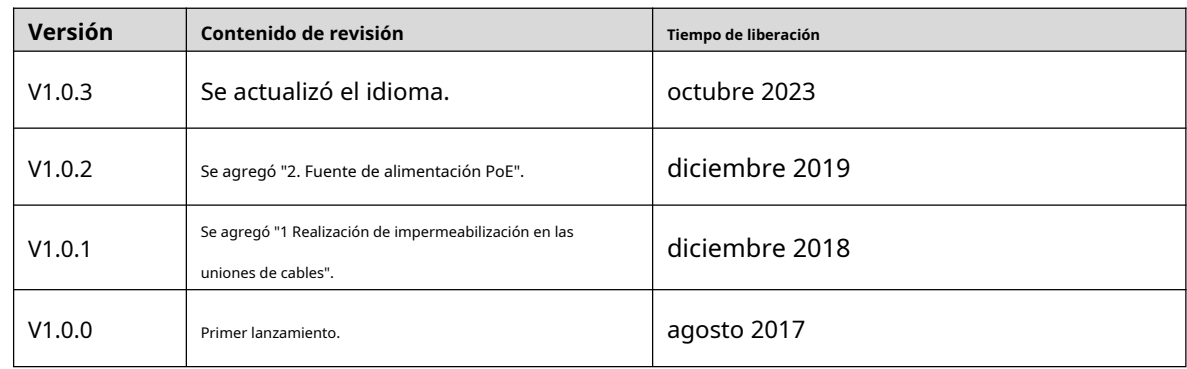

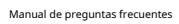

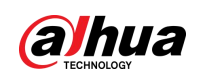

### Acerca del Manual

- El manual es sólo para referencia. Si hay inconsistencia entre el manual y el producto real, prevalecerá el producto real.
- No somos responsables de ninguna pérdida causada por operaciones que no cumplan con el manual. El -
- manual se actualizará de acuerdo con las últimas leyes y regulaciones de las regiones relacionadas. Para obtener información detallada, consulte el manual en papel, el CD-ROM, el código QR o nuestro sitio web oficial. Si hay inconsistencia entre el manual en papel y la versión electrónica, prevalecerá la versión electrónica. -
- Todos los diseños y software están sujetos a cambios sin previo aviso por escrito. Las actualizaciones del producto pueden causar algunas diferencias entre el producto real y el manual. Comuníquese con el servicio de atención al cliente para obtener el programa más reciente y la documentación complementaria. -
- Aún así puede haber desviaciones en los datos técnicos, funciones y descripción de operaciones, o errores de impresión. Si tiene alguna duda o disputa, consulte nuestra explicación final. -
- Actualice el software del lector o pruebe otro software de lectura convencional si no se puede abrir el manual (en formato PDF). -
- Todas las marcas comerciales, marcas comerciales registradas y nombres de empresas que aparecen en el manual son propiedad de sus respectivos dueños. -
- Visite nuestro sitio web, comuníquese con el proveedor o con el servicio de atención al cliente si ocurre algún problema al usar el dispositivo. -
- Si existe alguna incertidumbre o controversia, consulte nuestra explicación final. -

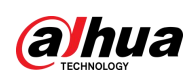

# Tabla de contenido

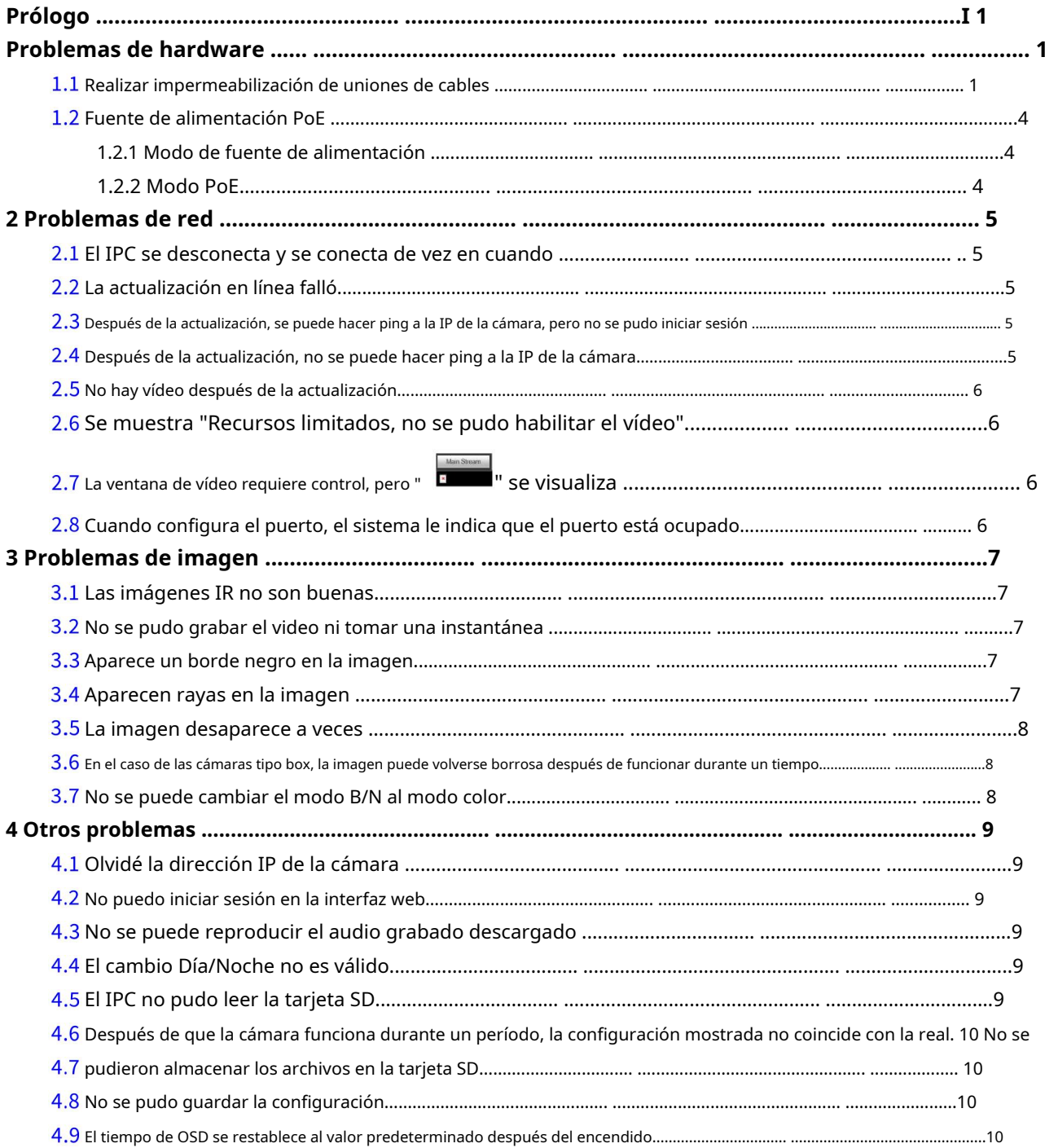

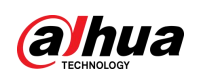

# <span id="page-4-0"></span>**1 problemas de hardware**

# <span id="page-4-1"></span>**Hacer impermeabilización de uniones de cables**

Asegúrese de impermeabilizar todas las uniones de los cables con cinta aislante y cinta impermeable para evitar cortocircuitos y daños por agua.

Las siguientes cifras son solo como referencia y prevalecerá el producto real.

Step 1 Conecte los cables.

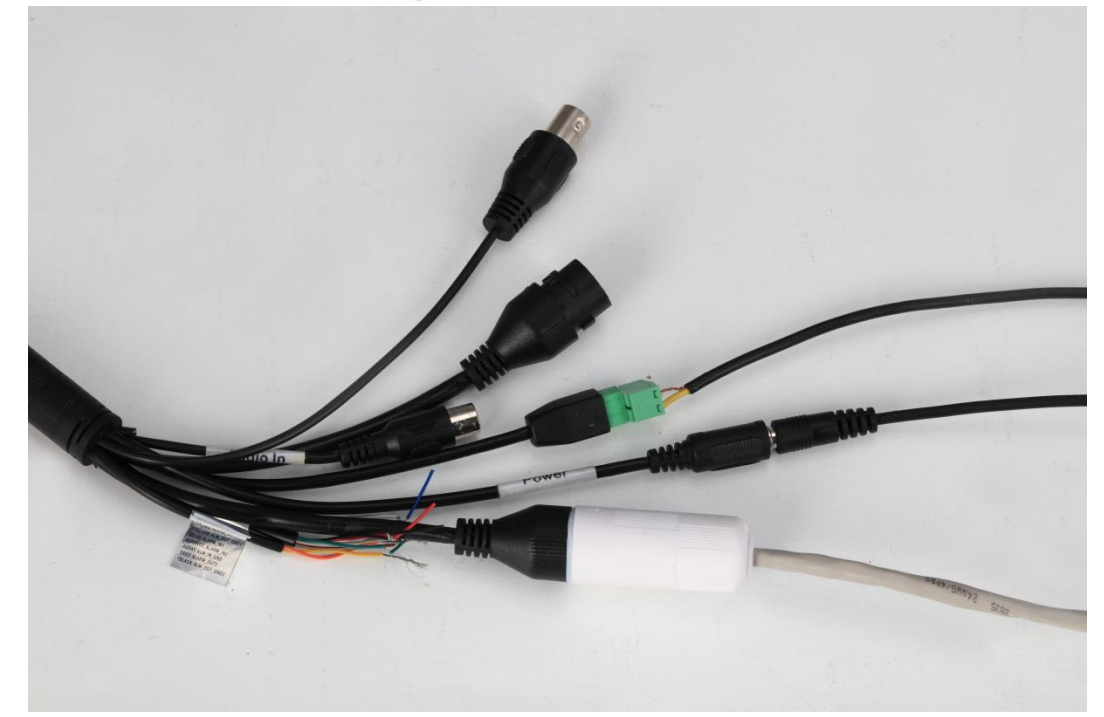

Figure 1-1 Cables de conexión

Step 2 \_Aísle los cables conectados con cinta aislante.

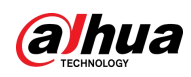

### Figure 1-2 haciendo aislamiento

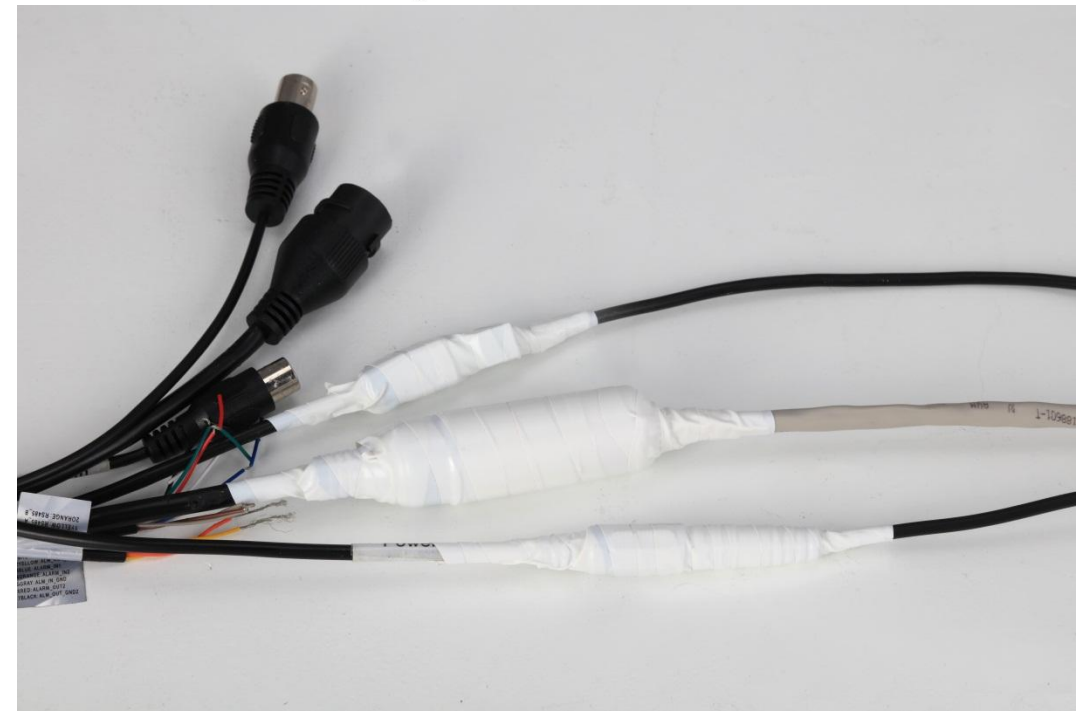

Step 3 Cubra todas las partes expuestas con cinta aislante.

Figure 1-3 Cubrir partes expuestas

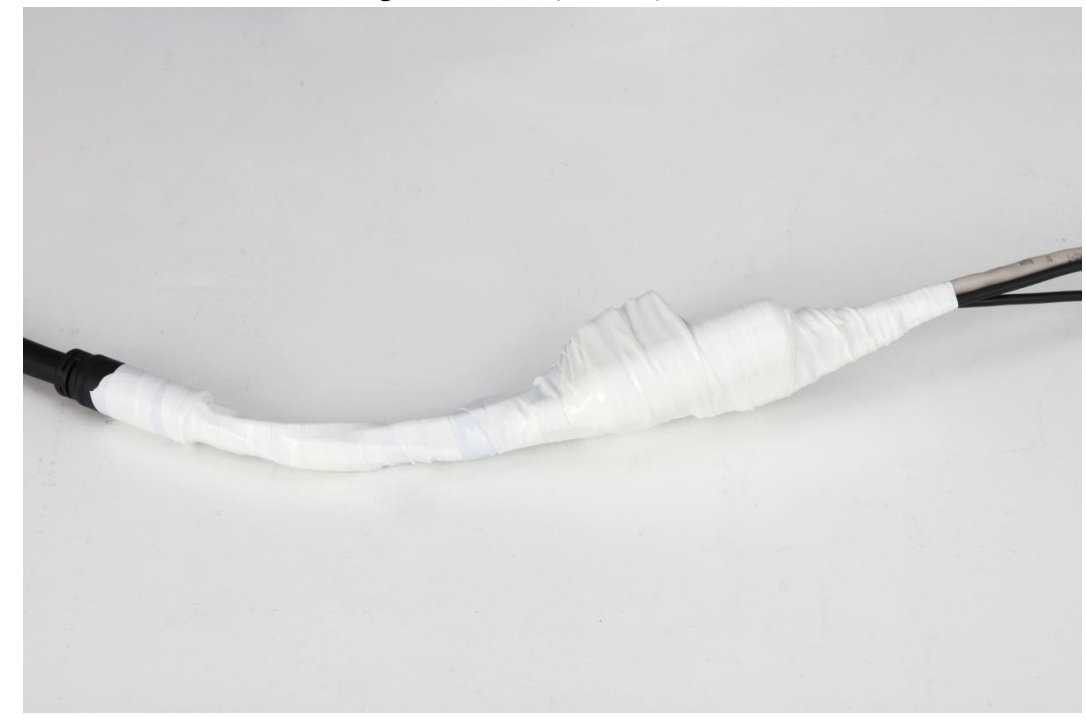

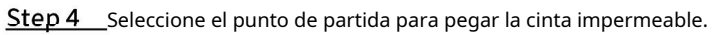

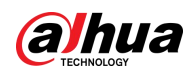

### Figure 1-4 Haciendo impermeable (1)

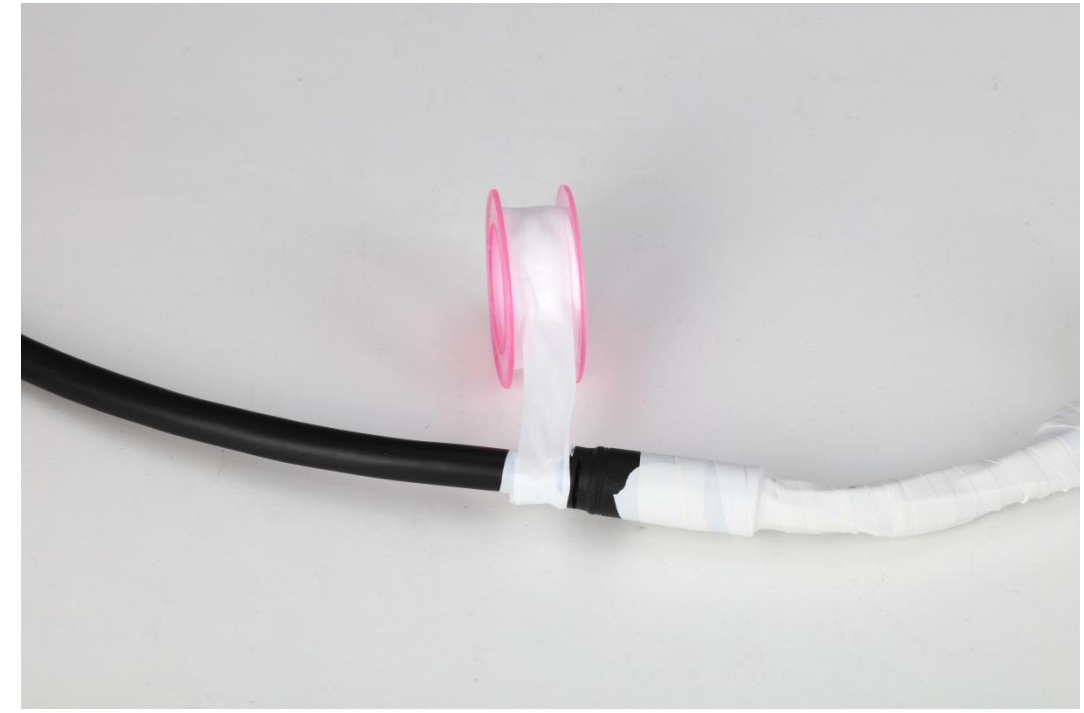

Step 5 Impermeabilice todas las partes expuestas.

#### Figure 1-5 Haciendo impermeable (2)

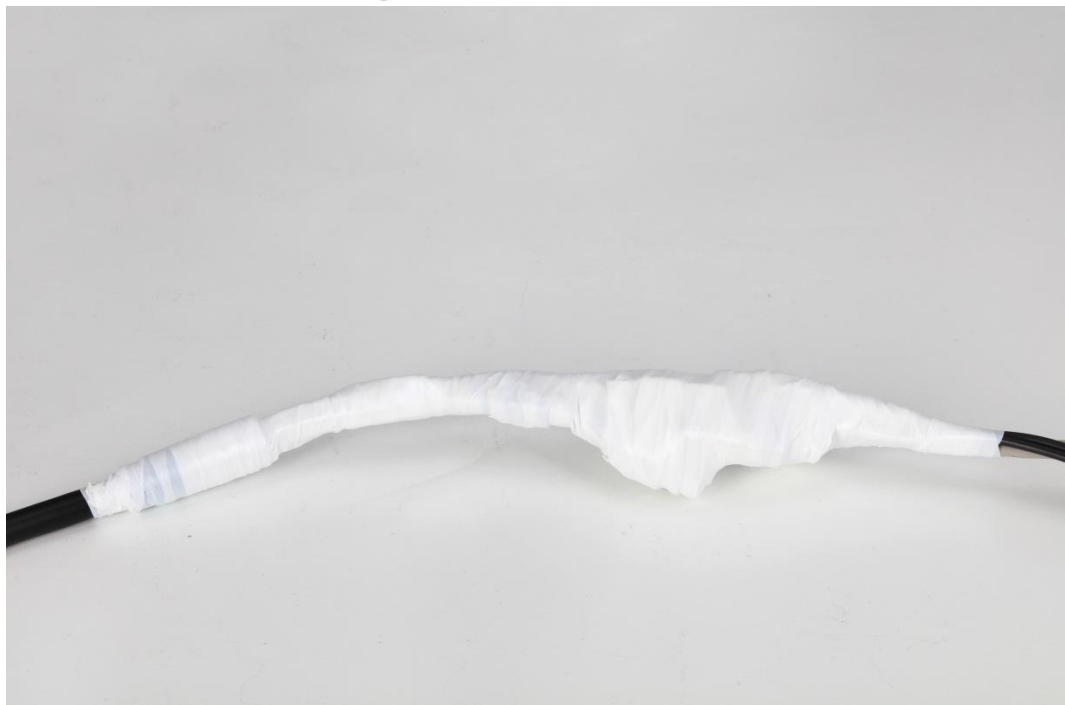

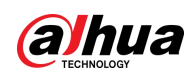

## <span id="page-7-0"></span>**Fuente de alimentación PoE**

#### **1.2.1 Modo de fuente de alimentación**

<span id="page-7-1"></span>Las cámaras con modo de alimentación PoE cum[plen con](http://cn.bing.com/dict/search?q=Comply&FORM=BDVSP6&mkt=zh-cn) [el pro](http://cn.bing.com/dict/search?q=with&FORM=BDVSP6&mkt=zh-cn)tocolo 802.3af o 802.3at y el máx. La potencia de salida es de 13W (802.3af) o 25W (802.3at).

## <span id="page-7-2"></span>**1.2.2 Modo PoE**

Las cámaras con fuente de alimentación PoE admiten fuente de alimentación por cable de datos y fuente de alimentación por cable inactivo.

- Modelo A (cable de datos 12, 36 fuente de alimentación y electrodos que se pueden cruzar: 36 (verde y blanco, ve[rde\) es ele](http://cn.bing.com/dict/search?q=positive&FORM=BDVSP6&mkt=zh-cn)ctrodo positivo (+); 12 (naranja y blanco, naranja) es electrodo negativo (–) o 36 (verde y blanco, verde) es el electrodo negativo (–); 12 (naranja y blanco, naranja) es el electrodo [positivo](http://cn.bing.com/dict/search?q=positive&FORM=BDVSP6&mkt=zh-cn)  (+).
- Modelo B (cable inactivo 45, fuente de alimentación 78 y los electrodos no se pueden cruzar: 45 (azul, azul y blanco) es [electrodo](http://cn.bing.com/dict/search?q=positive&FORM=BDVSP6&mkt=zh-cn) positivo (+); 78 (ma[rrón y bla](http://cn.bing.com/dict/search?q=brown&FORM=BDVSP6&mkt=zh-cn)nco, marró[n\) es elec](http://cn.bing.com/dict/search?q=brown&FORM=BDVSP6&mkt=zh-cn)trodo negativo (–). -

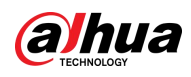

# <span id="page-8-0"></span>**2 problemas de red**

# <span id="page-8-1"></span>**IPC se desconecta y se conecta de vez en cuando**

#### **Soluciones:**

- Compruebe si la conexión de red es estable o si el cable de red está suelto.
- Compruebe si hay conflicto de IP.
- Compruebe si la cámara tiene el suministro de energía adecuado.
- <span id="page-8-2"></span>- Compruebe si la cámara se ha actualizado con un programa incorrecto.

### **La actualización en línea falló**

#### **Soluciones:**

- Inicie sesión nuevamente para verificar si la actualización se realizó correctamente, porque a veces la barra de progreso no se muestra a tiempo debido al entorno de red.
- Verifique si la conexión de red es estable y si hay una desconexión o un corte de energía durante la actualización. -
- Compruebe si el programa coincide con la cámara. Actualice -
- nuevamente a través de ConfigTool. -

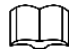

- OEMcámara poder mejora con OEMprograma solo.
- Tú Ganotar mejora el programa para unconde máærsión, porque el <sub>más tarde</sub> versión proporciona mejor servicio.

# <span id="page-8-3"></span>**Después de la actualización, se puede hacer ping a la IP de la cámara, pero no se pudo iniciar**

#### **sesión**

#### **Soluciones:**

- Espere varios minutos (menos de 5 minutos) y luego inicie sesión nuevamente.
- Compruebe si el puerto HTTP está modificado y el valor predeterminado es 80. En caso afirmativo, agregue el valor modificado después de la dirección IP al iniciar sesión a través del navegador.
- <span id="page-8-4"></span>- Si aún no puede iniciar sesión en la cámara después de mucho tiempo de espera, reinicie la cámara e inicie sesión nuevamente.

# **Después de la actualización, no se puede hacer ping a la IP de la cámara**

#### **Soluciones:**

- Haga ping a otros dispositivos en la red para verificar si la conexión de red está funcionando. Compruebe si los
- parámetros de dirección IP, puerta de enlace predeterminada y máscara de subred están configurados correctamente. Si la IP no se obtiene a través de DHCP, verifique si la IP de la cámara y la puerta de enlace del enrutador están en el mismo segmento de red.
- Presione el botón de reinicio para restablecer la cámara y la IP es 192.168.1.108 de forma predeterminada.

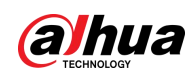

### <span id="page-9-0"></span>**No hay vídeo después de actualizar**

#### **Soluciones:**

- Compruebe si hay un conflicto de IP o una desconexión de la red.
- Elimine el control e instálelo nuevamente (ruta: C:\Program Files\webrec) y borre el búfer del navegador.
- Deshabilite el firewall de la PC y agregue la IP de la cámara como sitio confiable en la interfaz de configuración del navegador. -
- Si el sistema operativo es Windows 7, ejecute IE como administrador. -
- Si el navegador es Edge, Chrome (posterior a 42) o Firefox (posterior a 52), se recomienda utilizar IE. -

### <span id="page-9-1"></span>**Se muestra "Recursos limitados, no se pudo habilitar el video"**

#### **Soluciones:**

- El ancho de banda de la red no es suficiente; Utilice un conmutador con mayor ancho de banda.
- Compruebe si demasiados usuarios han iniciado sesión y si la capacidad de salida del flujo no es suficiente. La
- conexión de red no es estable. Para obtener soluciones, consulte "2.1 IPC se desconecta y se conecta de vez en cuando".
- Elimine el control e instálelo nuevamente (ruta: C:\Program Files\webrec) y borre el búfer del navegador. -
- <span id="page-9-2"></span>Inicie sesión en la web y luego restaure la cámara a la configuración predeterminada. -

# **La ventana de vídeo requiere control, pero " " se visualiza**

#### **Soluciones:**

- Verifique si la configuración del permiso de IE es correcta y agregue la IP de la cámara como un sitio confiable. En el navegador
- IE, seleccione**Opciones de Internet > Seguridad > Nivel personalizado > Control y complemento Active X**y luego seleccione Activar para todos los complementos.
- Elimine el control e instálelo nuevamente (ruta: C:\Program Files\webrec) y borre el búfer del navegador. -

# <span id="page-9-3"></span>**Al configurar el puerto, el sistema le indica que el puerto**

## **está ocupado**

#### **Solución:**

Compruebe si el sistema establece un límite para el puerto para evitar que otras configuraciones ocupen el puerto utilizado. Para más detalles, consulteManual de operación web.

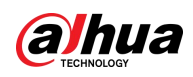

# <span id="page-10-0"></span>**3 problemas de imagen**

### <span id="page-10-1"></span>**Las imágenes IR no son buenas**

#### **Soluciones:**

- Compruebe si se utiliza la fuente de alimentación especificada. Si no utiliza la fuente de alimentación especificada, es posible que algunas luces IR no estén encendidas.
- El objetivo está demasiado lejos y fuera del alcance de las luces IR. Ajuste la posición de instalación de la cámara. -
- Compruebe si el modo Día/Noche está configurado como modo de color y si el sensor no recibe luz IR. Inicie sesión en la web y luego configure el modo Día/Noche en W/B o modo automático. -
- Cuando la cámara se coloca cerca de un reflector (como una mesa y una pared), la luz IR que va al reflector se reflejará hacia la lente, lo que provocará una imagen pálida. Ajuste la lente al ángulo de elevación o coloque la cámara en el borde del reflector. -
- Para la cámara domo, puede quitar la lente y la carcasa protectora e instalar la carcasa protectora. -

### <span id="page-10-2"></span>**No se pudo grabar el video ni tomar una instantánea**

#### **Soluciones:**

- Configure el programa de grabación y el programa de instantáneas en la interfaz web. Para obtener más información, consulte el Manual de funcionamiento web.
- Compruebe si el Destino está habilitado en la interfaz web. -
- Verifique si el almacenamiento (como la tarjeta SD o el servidor FTP) está configurado correctamente y podrá probar la conexión del servidor FTP con su PC. -
- <span id="page-10-3"></span>Colocar**Modo de grabación**a**Manual**o**Auto**en la interfaz web. -

# **Aparece un borde negro en la imagen.**

#### **Soluciones:**

- En el caso de las cámaras tipo caja, la selección incorrecta del modelo de lente provocará un borde negro en
- <span id="page-10-4"></span> la imagen. Para la cámara con programa FPGA, actualice el programa FPGA al actualizar la cámara.

# **Aparecen rayas en la imagen.**

#### **Soluciones:**

- Compruebe si la conexión del cable de vídeo está bien.
- Compruebe si hay fuertes interferencias de corriente.
- Podría ser un parpadeo. Inicie sesión en la web y configure los parámetros del obturador. Los parámetros deben configurarse para que sean un múltiplo entero del [medio ciclo](http://cn.bing.com/dict/search?q=integer&FORM=BDVSP6&mkt=zh-cn) [de parpadeo](http://cn.bing.com/dict/search?q=multiple&FORM=BDVSP6&mkt=zh-cn) (si el ciclo de parpadeo es de 50 Hz, configure el obturador para que sea un múltiplo entero de 10 ms; si el ciclo de par[padeo es de](http://cn.bing.com/dict/search?q=integer&FORM=BDVSP6&mkt=zh-cn) [50 Hz, configu](http://cn.bing.com/dict/search?q=multiple&FORM=BDVSP6&mkt=zh-cn)re el obturador para que sea un múltiplo entero de la mitad del ciclo de parpadeo). múltiplo ente[ro de 8,33](http://cn.bing.com/dict/search?q=integer&FORM=BDVSP6&mkt=zh-cn)  [ms\).](http://cn.bing.com/dict/search?q=multiple&FORM=BDVSP6&mkt=zh-cn)

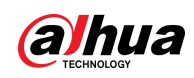

# <span id="page-11-0"></span>**La imagen desaparece a veces**

#### **Soluciones:**

- Compruebe si la conexión del cable de vídeo está bien.
- <span id="page-11-1"></span>- La red no es estable. Para obtener más información, consulte "2.1 IPC se desconecta y se conecta de vez en cuando".

# **En el caso de las cámaras tipo caja, la imagen puede volverse borrosa después de funcionar durante un**

#### **tiempo.**

#### **Soluciones:**

- Compruebe si el anillo de bloqueo del enfoque se está aflojando.
- Compruebe si el anillo adaptador CS se está aflojando.
- <span id="page-11-2"></span>- Compruebe si el tornillo de fijación del anillo adaptador CS del anillo de enfoque trasero se está aflojando.

# **No se puede cambiar el modo B/N al modo color**

#### **Soluciones:**

- Verifique el brillo de la escena y verifique si el fotorresistente está cubierto. En caso afirmativo, mueva la cubierta o ajuste el ángulo de la cámara a una posición adecuada.
- Seleccionar**Auto**para**Día y noche**y ajuste la sensibilidad. -
	- Baja sensibilidad: la cámara es menos sensible a los cambios de luz. 豪
	- ₩ Alta sensibilidad: la cámara es más sensible a los cambios de luz.

Manual de preguntas frecu

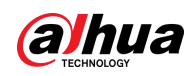

# <span id="page-12-0"></span>**4 otros problemas**

## <span id="page-12-1"></span>**Olvidé la dirección IP de la cámara**

#### **Soluciones:**

- Obtenga la dirección IP del dispositivo con ConfigTool.
- Presione el botón de reinicio para restablecer la cámara y la dirección IP es 192.168.1.108 de forma predeterminada. Con la
- dirección MAC de la cámara, puede modificar la dirección IP mediante el comando ARP/Ping. Para más detalles, consulteManual de operación web.
- Si usa iOS, puede usar un servicio Bonjour para buscar el nombre del servidor Bonjour del IPC y luego iniciar sesión en la cámara. -

# <span id="page-12-2"></span>**No puedo iniciar sesión en la interfaz web**

#### **Soluciones:**

- Ingrese el nombre de usuario y la contraseña correctos.
- Verifique si el cable de red está en buenas condiciones y si la configuración de la red es correcta; Saque el cable de red y conéctelo nuevamente.
- Utilice el adaptador de corriente estándar. Consulte la etiqueta de la cámara para conocer la selección del adaptador de -
- corriente. Borre el búfer del navegador, verifique si el permiso del navegador está habilitado o cambie el navegador. -

## <span id="page-12-3"></span>**No se puede reproducir el audio grabado descargado**

#### **Soluciones:**

- Descarga el reproductor estándar.
- Instale la herramienta Direct X con una versión posterior a DX8.1.
- Al reproducir un archivo AVI a través de MEDIA PLAYER, instale el complemento Div X503Bundle.exe. Cuando
- <span id="page-12-4"></span> utilice Windows XP, instale los complementos de DivX503Bundle.exe y ffdsho-2004 1012.exe.

### **El cambio día/noche no es válido**

#### **Solución:**

Compruebe si la hora del sistema es correcta. Inicie sesión en la interfaz web para modificar la hora del sistema.

- Seleccionar**Configuración > Sistema > General > Fecha y hora**y luego configure la hora del sistema según la hora correcta.
- Seleccionar**Configuración > Sistema > General > Fecha y hora**y luego haga clic en Sincronizar PC y la hora del sistema cambiará a la hora de la PC.

## <span id="page-12-5"></span>**4.5** IPC no pudo leer la tarjeta SD

#### **Soluciones:**

Compruebe si la ranura para tarjeta SD está suelta.

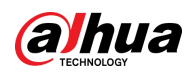

- Verifique si su PC puede leer la tarjeta SD; en caso afirmativo, formatee la tarjeta SD.
- Compruebe si el formato de la tarjeta SD es correcto. La cámara de red sólo admite tarjetas SD en formato Fat32.

## <span id="page-13-0"></span>**Después de que la cámara funciona durante un**

## **período, la configuración mostrada no coincide con la real**

#### **Soluciones:**

- Actualiza la interfaz web.
- Se modifica la configuración de la cámara y no es un problema de hardware. Inicie sesión en la web y vea los registros del sistema para comprobar qué IP modifica la configuración.

### <span id="page-13-1"></span>**4.7** No se pudieron almacenar los archivos en la tarjeta SD

#### **Soluciones:**

-

- Compruebe si el estado de la tarjeta SD está configurado como solo lectura. En caso afirmativo, configúrelo para lectura/escritura.
	- Compruebe si la tarjeta SD está llena. Si el límite de capacidad de ejecución es 0, inicie sesión en la web, seleccione
	- **Configuración>Almacenamiento>Control de grabación**y luego seleccione**Sobrescribir**en**Disco lleno**. Inicie sesión en la web
- y luego formatee la tarjeta SD. -
- <span id="page-13-2"></span>Reemplace una nueva tarjeta SD y compruebe si se puede utilizar. -

# **No se pudo guardar la configuración**

#### **Soluciones:**

- Hacer clic**Por defecto**en la interfaz de configuración para restaurar la configuración a los valores predeterminados y luego configurarla nuevamente.
- Elimine el control e instálelo nuevamente (ruta: C:\Program Files\webrec) y borre el búfer del navegador. -

# <span id="page-13-3"></span>**El tiempo de OSD se restablece al valor predeterminado después del encendido**

#### **Solución:**

Cuando la ba[tería se ag](http://cn.bing.com/dict/search?q=battery&FORM=BDVSP6&mkt=zh-cn)ote, el tiempo de OSD se restablecerá al valor predeterminado. Vuelva a configurar la hora.

# ENABLING A SAFER SOCIETY AND SMARTER LIVING